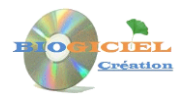

# **Irido'Soft**

# **Le manuel d'utilisation pour les débutants**

#### **Le démarrage :**

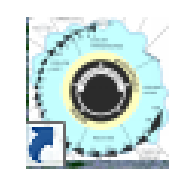

En cliquant sur l'icône qui se trouve sur votre bureau Windows, vous accédez à la page d'accueil du logiciel Tao'Diet.

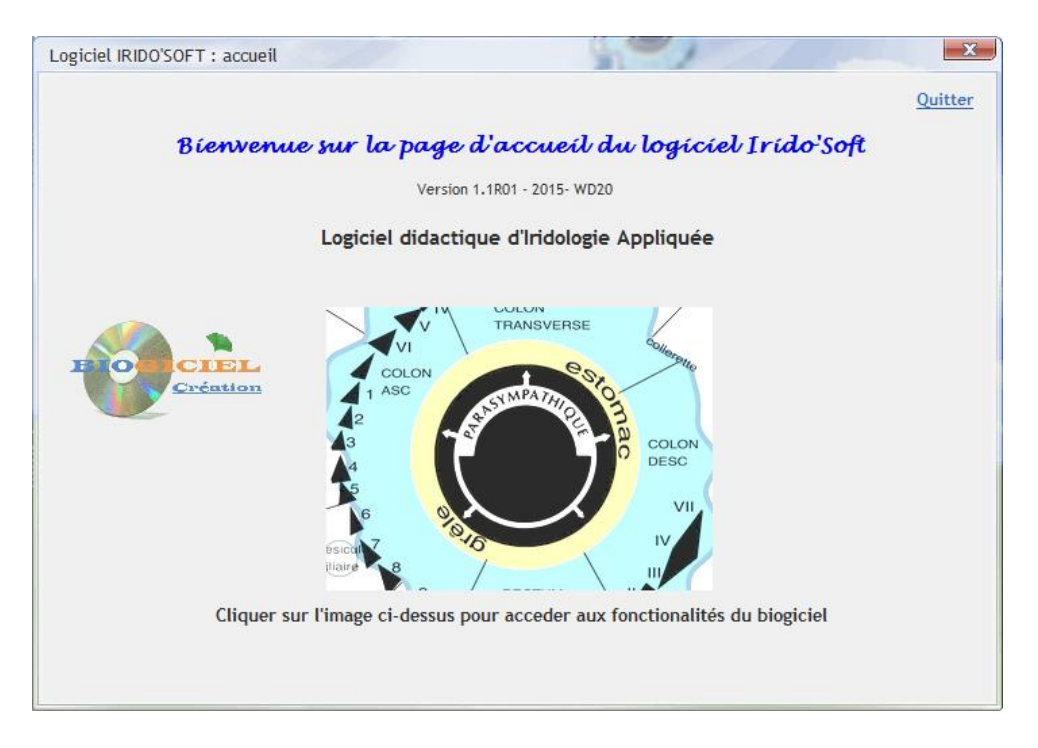

Il suffit de cliquer sur l'image centrale pour passer à l'étape suivante. Apparaît alors une fenêtre permettant d'utiliser le logiciel en toute simplicité.

### **La barre de menu et les principaux icônes :**

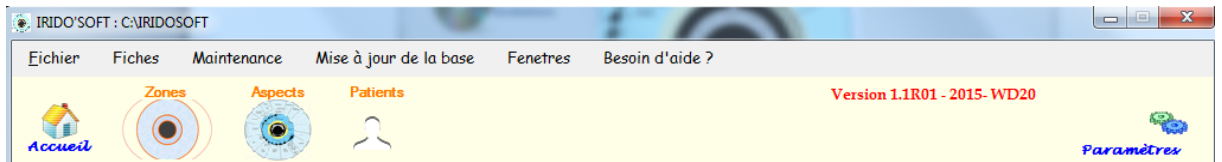

La barre de menu située en haut permet effectivement de gérer ou créer, via le menu déroulant et/ou via les icones :

- Les Zones, les Aspects et les Patients.
- La maintenance de la base (sauvegardes, imports…) et les paramètres.

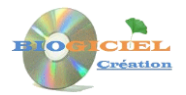

### **La barre de navigation commune à tous les fichiers**

Pour chaque fichier, une barre de navigation permet la consultation (recherche, lecture) et la création, modification ou suppression d'une fiche :

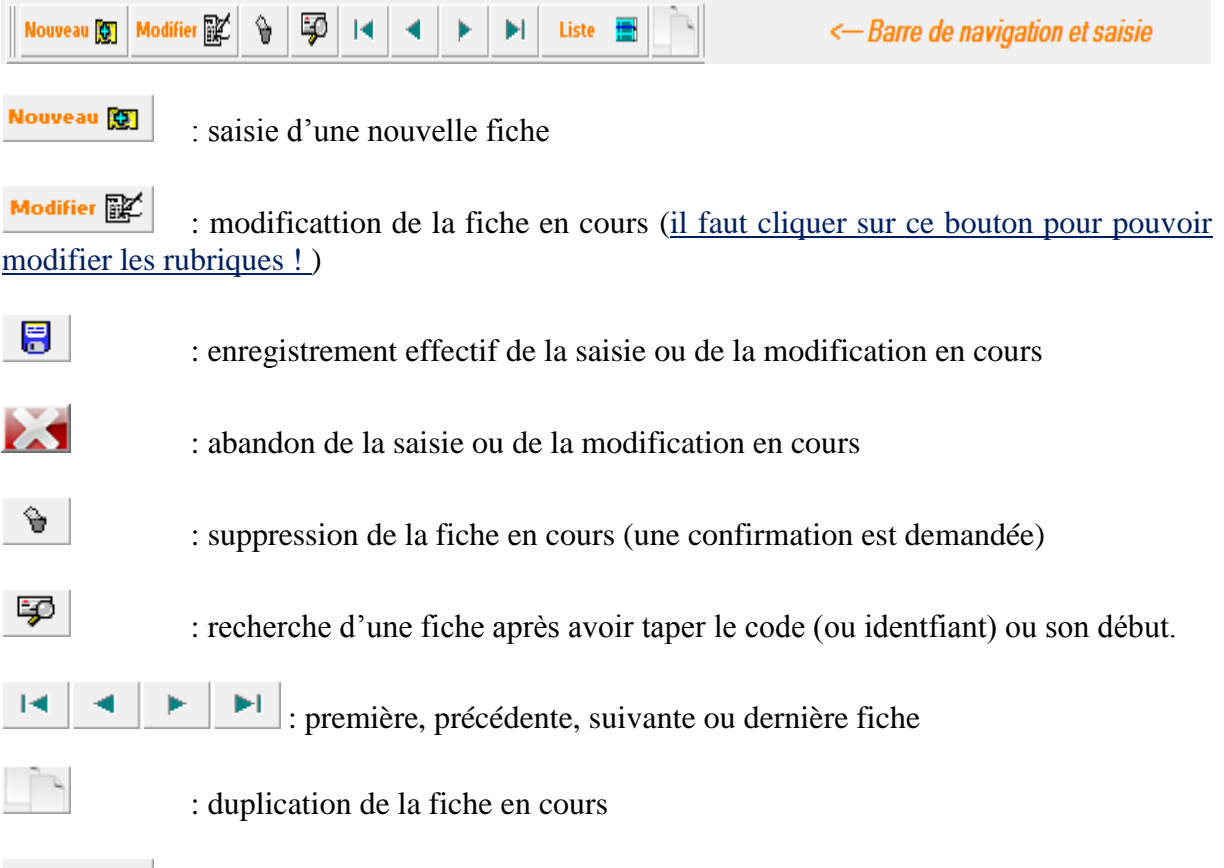

Liste 量 : affichage des fiches en mode liste. Chaque colonne et triable (cliquer sur la colonne), peut faire l'objet d'une recherche (la petite loupe) et d'autres opérations (clic droit).

### **Les infos-bulles**

Lorsque vous survoler un bouton avec la souris, une info bulle apparait pour vous indiquer le rôle du bouton en question, exemples :

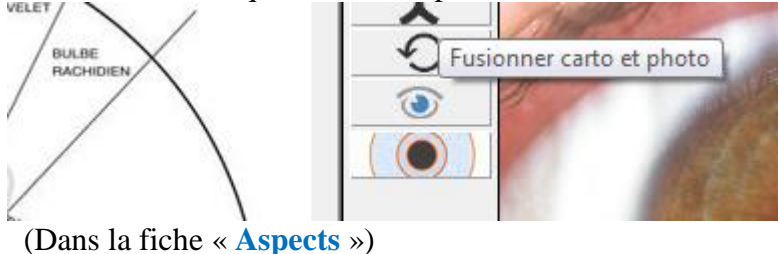

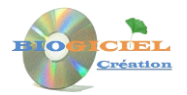

#### **Organisation des fiches**

Les fiches sont organisées sous formes d'onglet : dans chaque onglet, les rubriques associées (et éventuellement les boutons de gestion) apparaissent, voici un exemple avec la fiche « Aspects » :

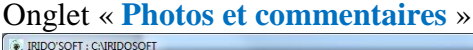

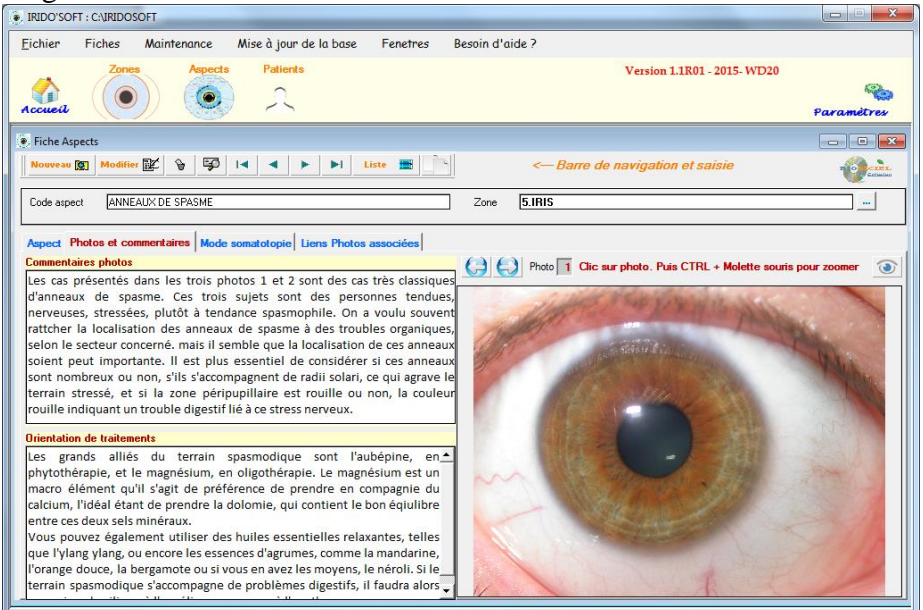

### Onglet « **Mode somatotopie** »

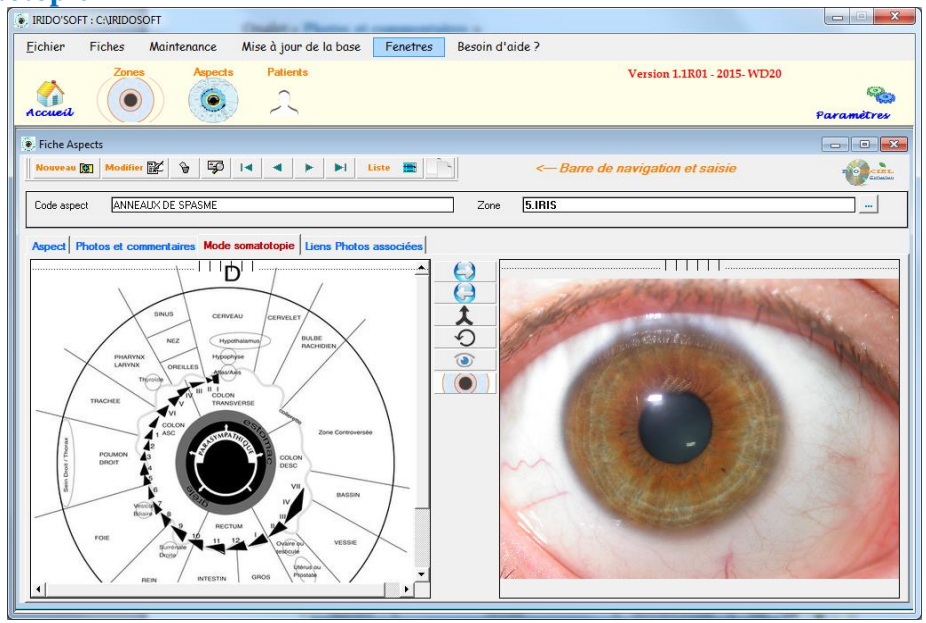

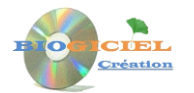

#### **Comment vous organiser pour utiliser au mieux le logiciel ?**

Voici quelques suggestions d'organisation et d'ordonnancement pour exploiter au mieux votre logiciel.

#### **En premier lieu**

 Familiarisez-vous d'abord avec la fiche Zones : consulter le fichier (barre de navigation) et lisez les descriptions pour chaque zone

#### **Ensuite**

- Allez voir le fichier Aspects. Ajouter le cas échéant vos propres Aspects d'élection s'ils n'y figurent pas déjà. Testez les boutons du mode somatotopie.
- Entrainez-vous à saisir des fiches « Patient ». Vous pourrez associer les photos des iris de chaque patient dans l'onglet « documents ».

NB : les fiches zones et aspects livrée avec le logiciel ne sont pas modifiables, ni supprimables :

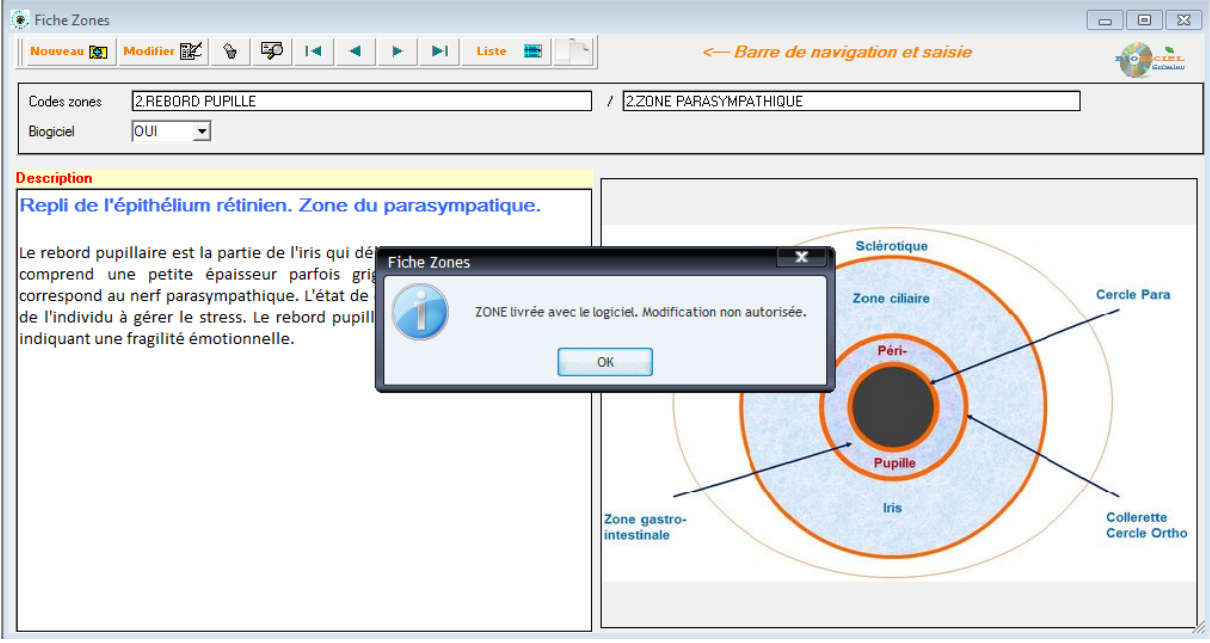

#### **Les paramètres**

Accessible depuis l'icône à droite du bandeau de menu principal :

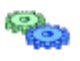

Le paramétrage concerne essentiellement les répertoires par défaut utilisés par le logiciel, et exploité notamment par l'outil de Sauvegarde et Restauration, et l'outil d'imports de fichiers (outils expliqués plus loin). Vous pouvez bien sûr modifier ces répertoires par défaut, en pensant bien à valider vos modifications via le bouton « Enregistrer » :

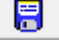

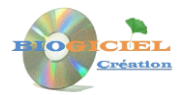

#### **Sauvegarde et Restauration de la Base**

Il est vivement conseillé d'effecteur régulièrement une sauvegarde de vos données, afin de pouvoir les restaurer en cas de pertes suite à un problème sur votre ordinateur. Ce module est accessible via le menu déroulant :

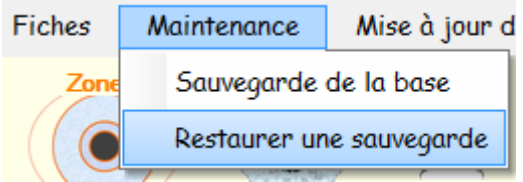

Voici les écrans correspondant à la Sauvegarde et à la Restauration, avec le répertoire par défaut :

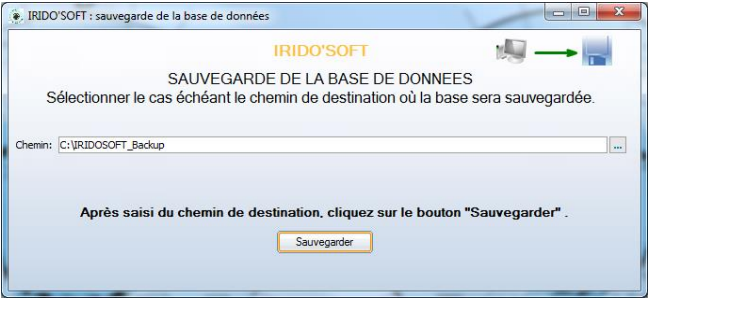

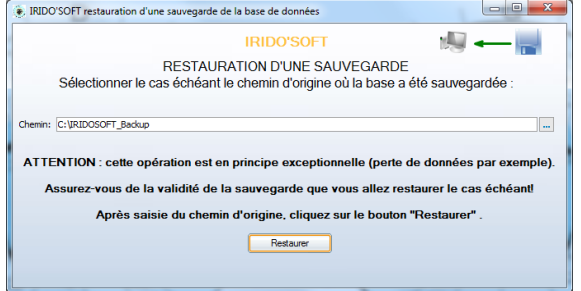

Vous pouvez naturellement modifier le chemin de sauvegarde ou de restauration avant de lancer l'opération.

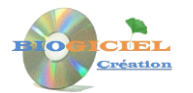

#### **Import d'une liste d'Aliments, de terrains…**

Ce module vous permet d'initialiser ou mettre à jour le fichier des Aspects à partir d'un fichier EXCEL :

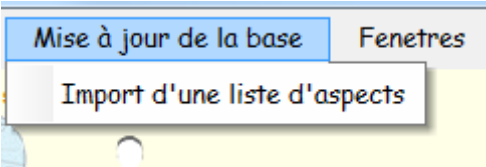

Après sélection de l'import, l'écran correspondant apparait et vous permet de réaliser l'import :

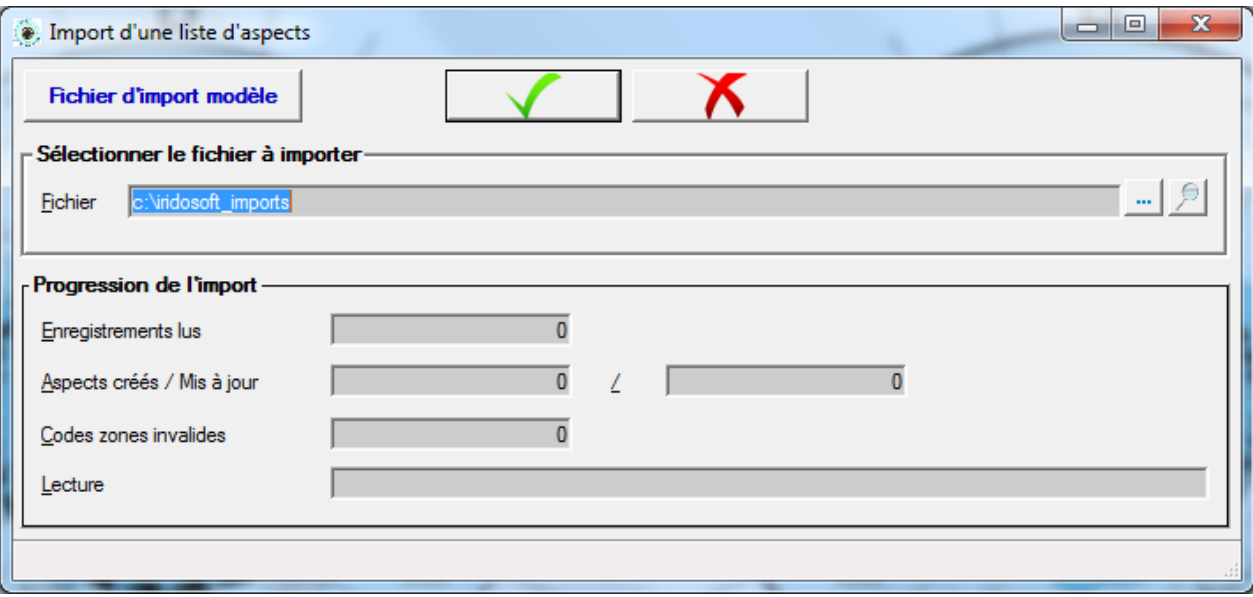

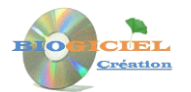

#### **Besoin d'aide?**

Cette fonctionnalité est accessible depuis le menu déroulant principal du logiciel:

Besoin d'aide? **Infos Licence** Site internet Biogiciel Création Site internet Naturopathie en clair

A propos de IRIDO'SOFT - Contact

## BONNE UTILISATION !